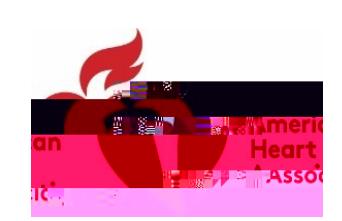

## ACTIVATE YOUR AHAAPPOSALENTRAACCOUNT \* LINK ACCOUNTS \* LOG

Choose an option to be taken to login instructions :

- x [I am a Grants@Heart User who does not already have a ProposalCentral A](#page-0-0)ccount
- x I am [a Grants@Heart User who already has an another ProposalCentral A](#page-2-0)ccount
- x [My Grants@Heart/AHA and ProposalCentral accounts have different email](#page-3-0) [addresses](#page-3-0)

## <span id="page-0-0"></span>Grants@Heart User who does not already have a ProposalCentral Account

GOOD NEWS! If you wer Graants@Heart user, we have already set up an account for you in ProposalCentral, which uses the same email address that you used for Grants@Heart.

Folow these few steps to activate your ProposalCentral account and link it into all your Grants@Heart and oth AHA activity

## ACTIVATE YOUR AHROPOSALENTRALACCOUNT

- 1. Go to [ProposalCentral](https://proposalcentral.com/)
- 2. UnderAPPLICATION LOGIN LEAVE USERNAME BLAMK dick "Forgot Your Password"

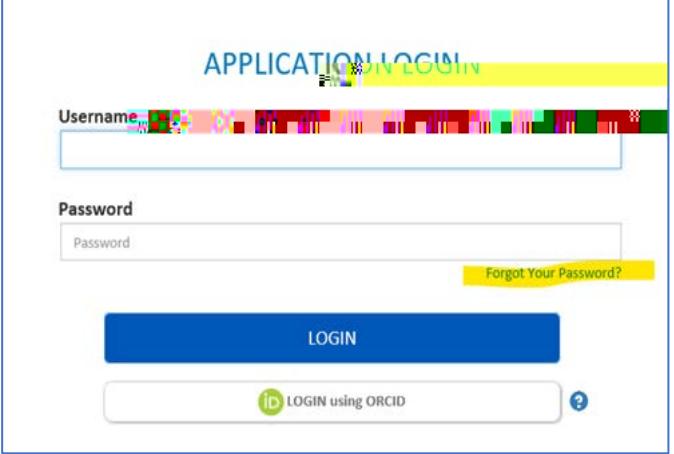

3. Enter youremail address and click bunit. You must have access to the email account.

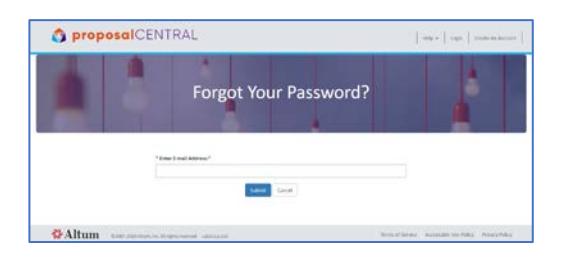

- 4. Open the email you receive from ProposalCentral.
	- a) Click "reset password" link in the email
	- b) Enter the username (email address) that you utselog into Grants@Heart/AHA

c) Entera password This password may be the same or different from your current Grants@Heart/AHA password, and the new password will not affect the latter. Note that you will continue to use your current Grants@Heart/AHA username and password to log onto ProposalCentral, on

- 12/3/2020 10:31:52 AM 3. Enteryour Grants@Heart/AHA username and the password you entered in the tens ac of the reset passwordstep).
- 4. Click Link Accountshe ProposalCentral homepagell open.

<span id="page-2-0"></span>PLEASE BOOKMARK THEAPROPOSAL CENTIRAD.001 T5.1 (A)]TT0 1 Tf of